To use NYSE-CON, you must have a Health Commerce System (HCS) account. To be granted permission to view Certification Applications that affect your County, you must log into NYSE-CON once and then notify OASAS Certification Bureau of your User ID and County so it can be linked to your County and permissions set for the User ID.

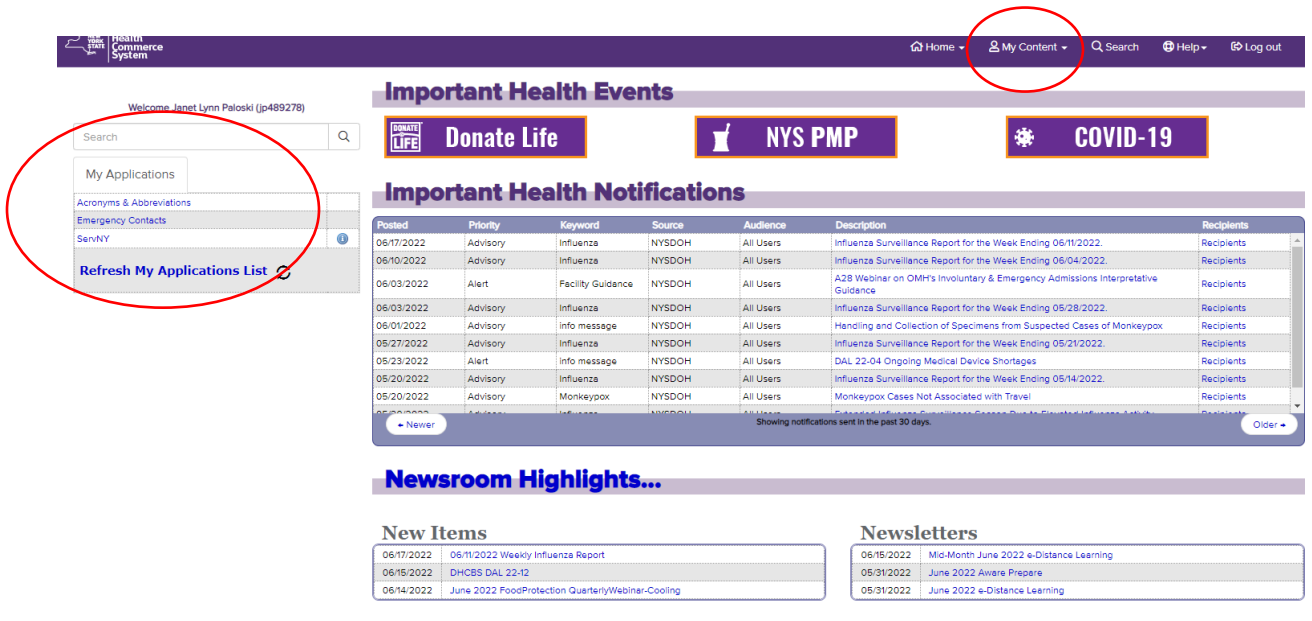

When you sign on to the Health Commerce System, if NYSE-CON is not listed in My Applications, click on the My Content menu.

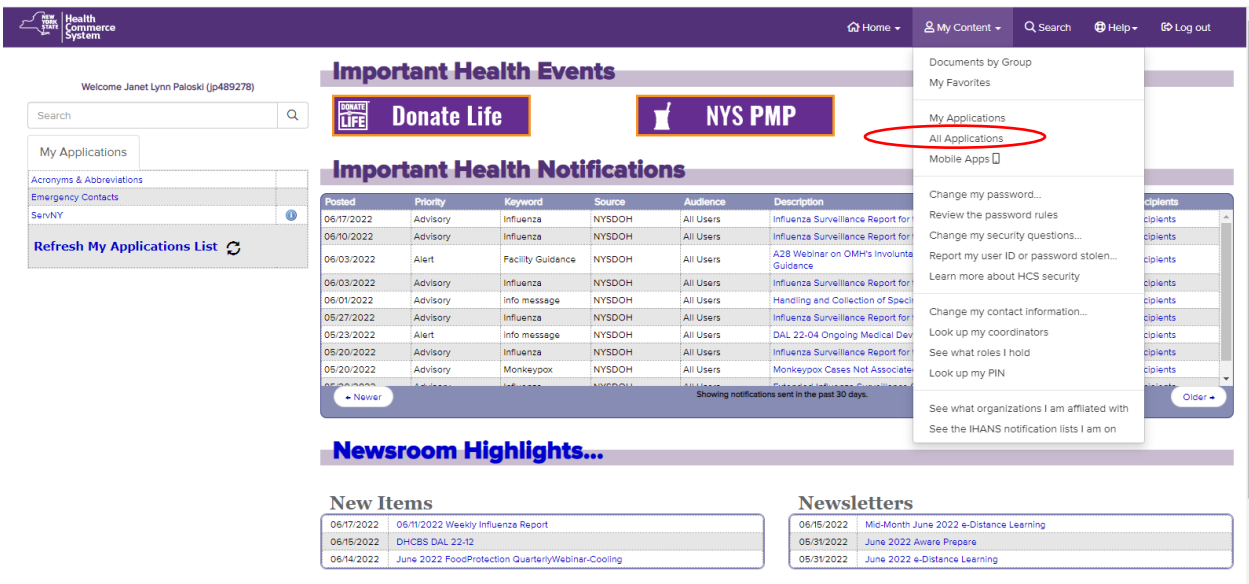

Select All Applications.

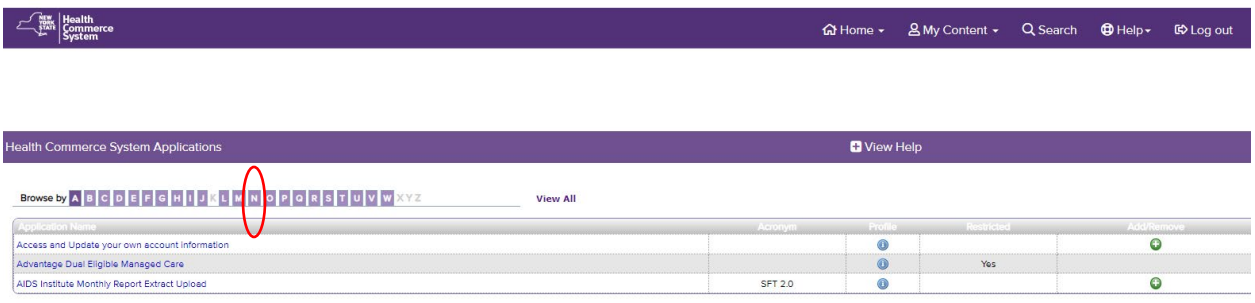

## Select N.

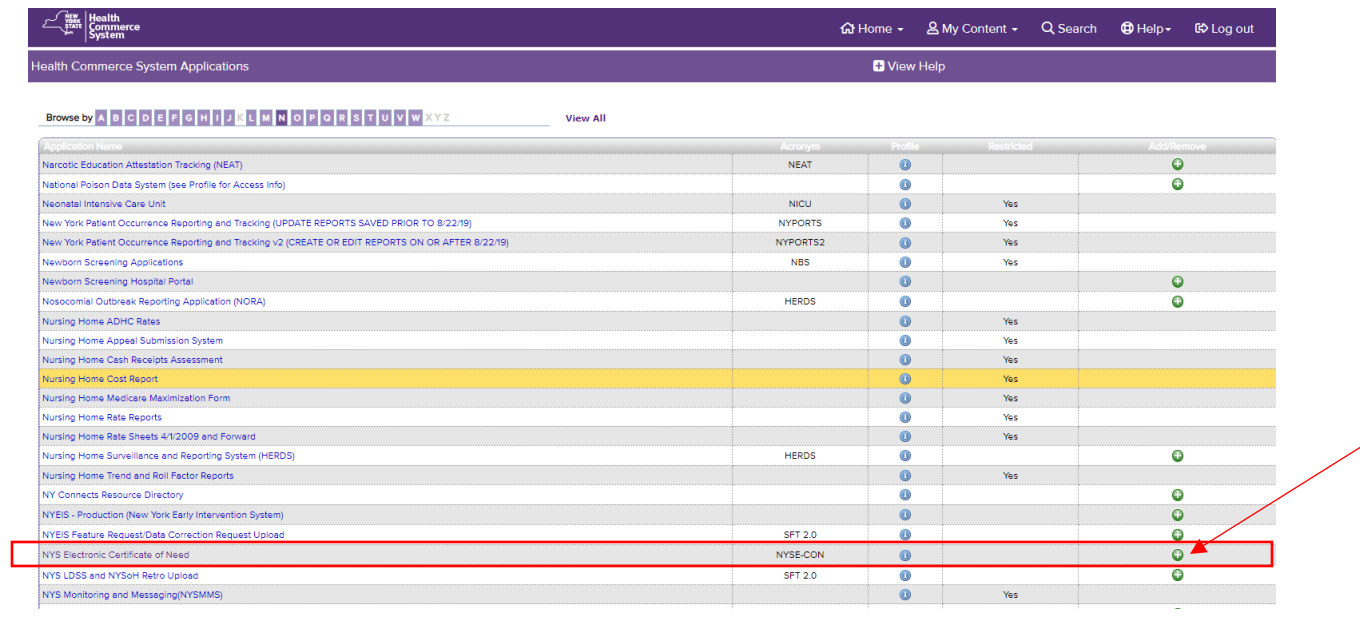

Click the "+" in the Add/Remove Column to add the application.

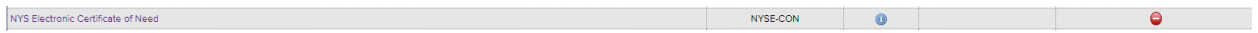

The NYS Electronic Certificate of Need is added to the My Applications menu when the "-"sign is displayed. Click on Home to get back to the main screen.

## LGU Access to NYSE-CON through the Health Commerce System (HCS)

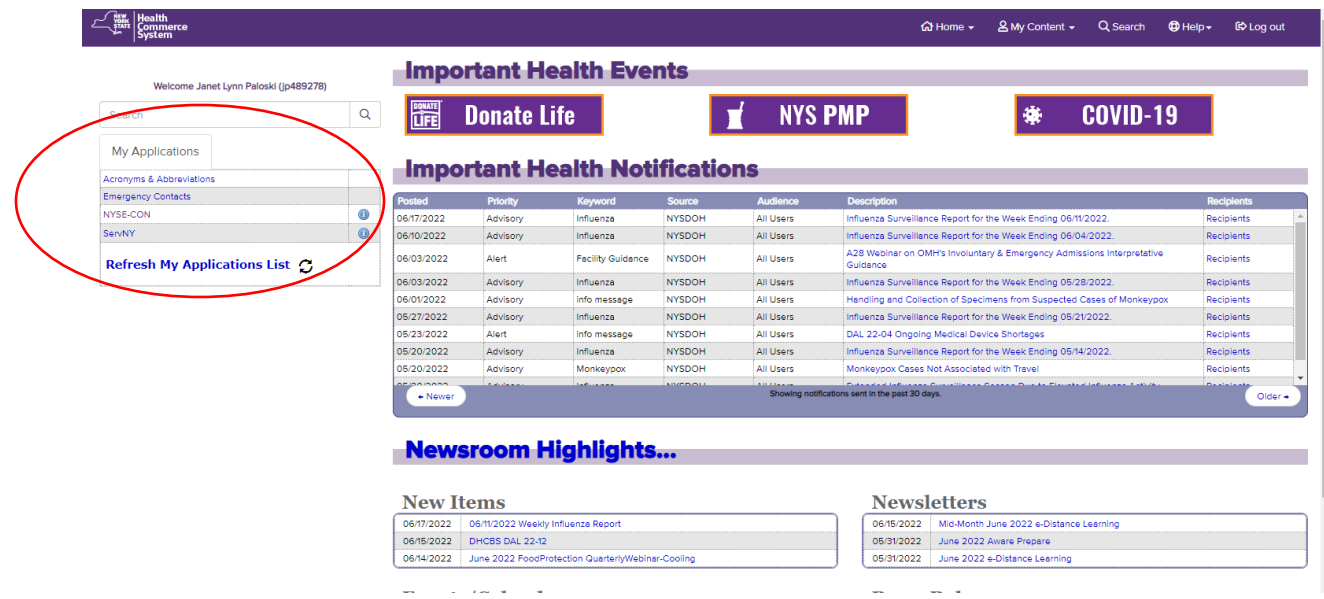

You will now see NYSE-CON listed under My Applications. Select NYSE-CON from My Applications to enter the system.

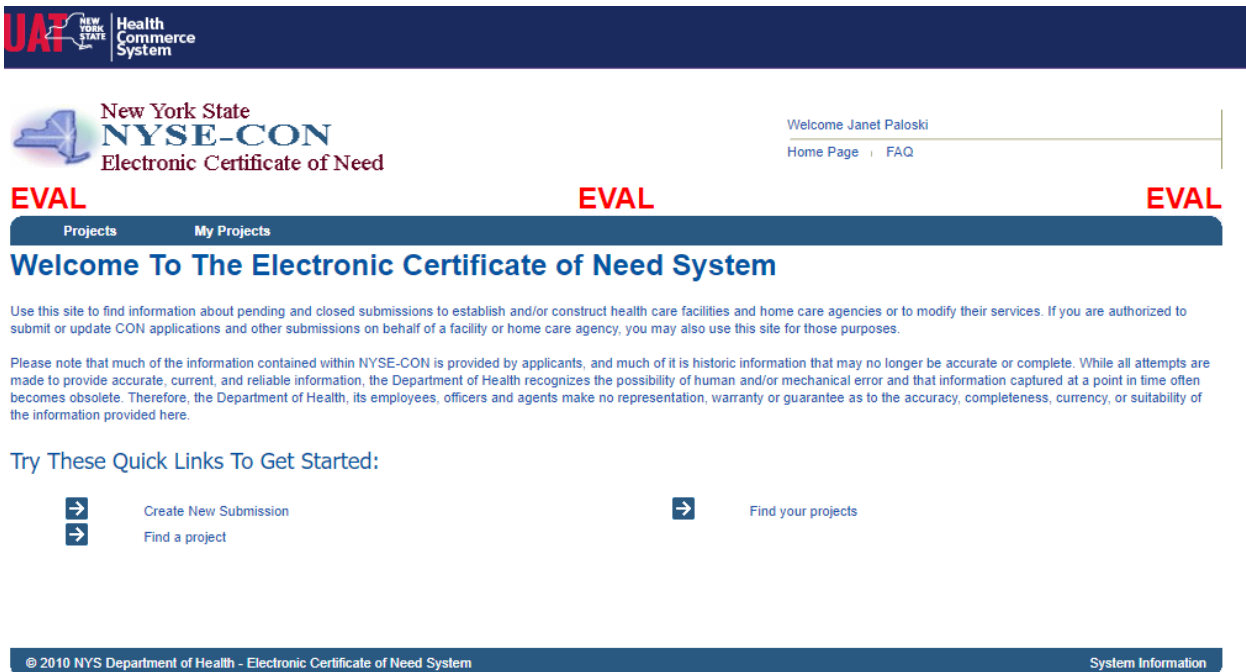

You are now on the home page for NYSE-CON. Send an email to [Certification@oasas.ny.gov](mailto:Certification@oasas.ny.gov) detailing your User ID and County. Permissions will be set, and you will be notified via email.